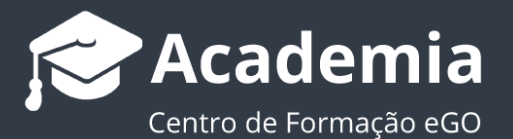

## **Como personalizar templates de contratos no eGO**

O eGO permite-lhe criar os seus próprios templates de contrato, para utilização à medida dos seus negócios imobiliários.

..................................................................................................................................................................

Depois de efetuar os passos presentes no tutorial ['Como criar um contrato](http://academia.egorealestate.com/software-imobiliario/como-criar-um-contrato-automatico-com-o-ego/)  [automático com o eGO Real Estate',](http://academia.egorealestate.com/software-imobiliario/como-criar-um-contrato-automatico-com-o-ego/) pode personalizar o template de contrato disponível com as keys próprias para este efeito.

Para isso faça os seguintes passos:

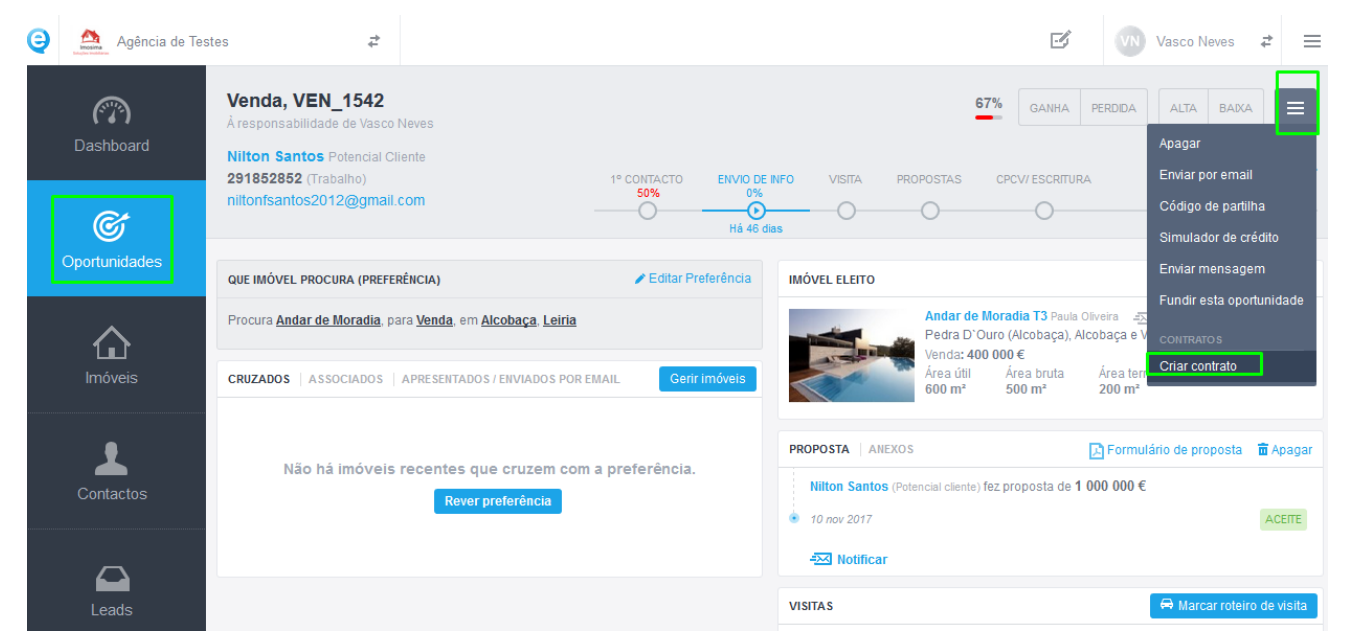

## **1.** Dentro de uma '**Oportunidade**' aceda a '**Criar contrato**'

## **2.** Escolha o contrato que pretende retificar e faça o download do mesmo

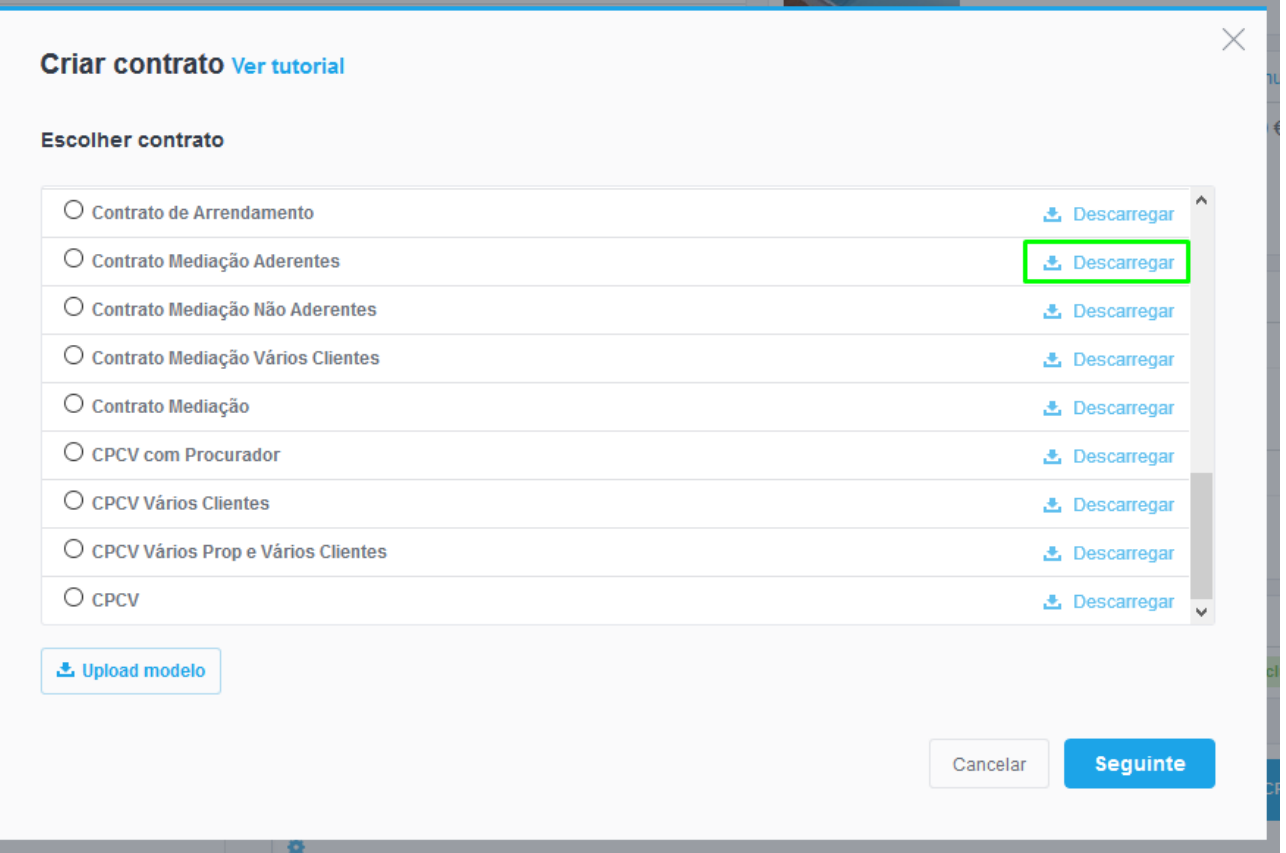

## **NOTA:** Deverá fazer sempre '**Guardar**' e nunca '**Abrir**' ou '**Guardar Como**'.

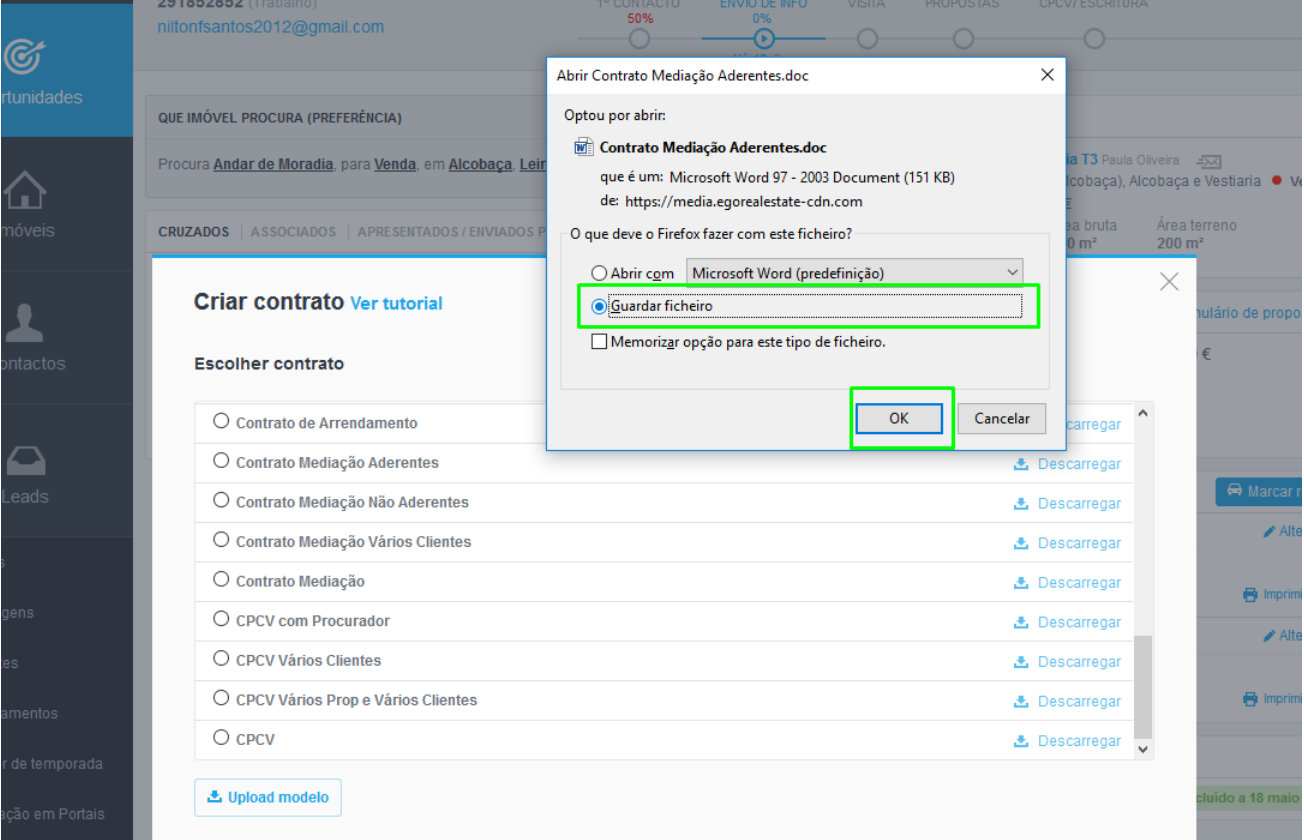

**3** Abra o documento, para onde foi originalmente gravado (deverá estar em **Downloads** ou **Transferências**) E utilize as keys abaixo para fazer a edição do contrato:

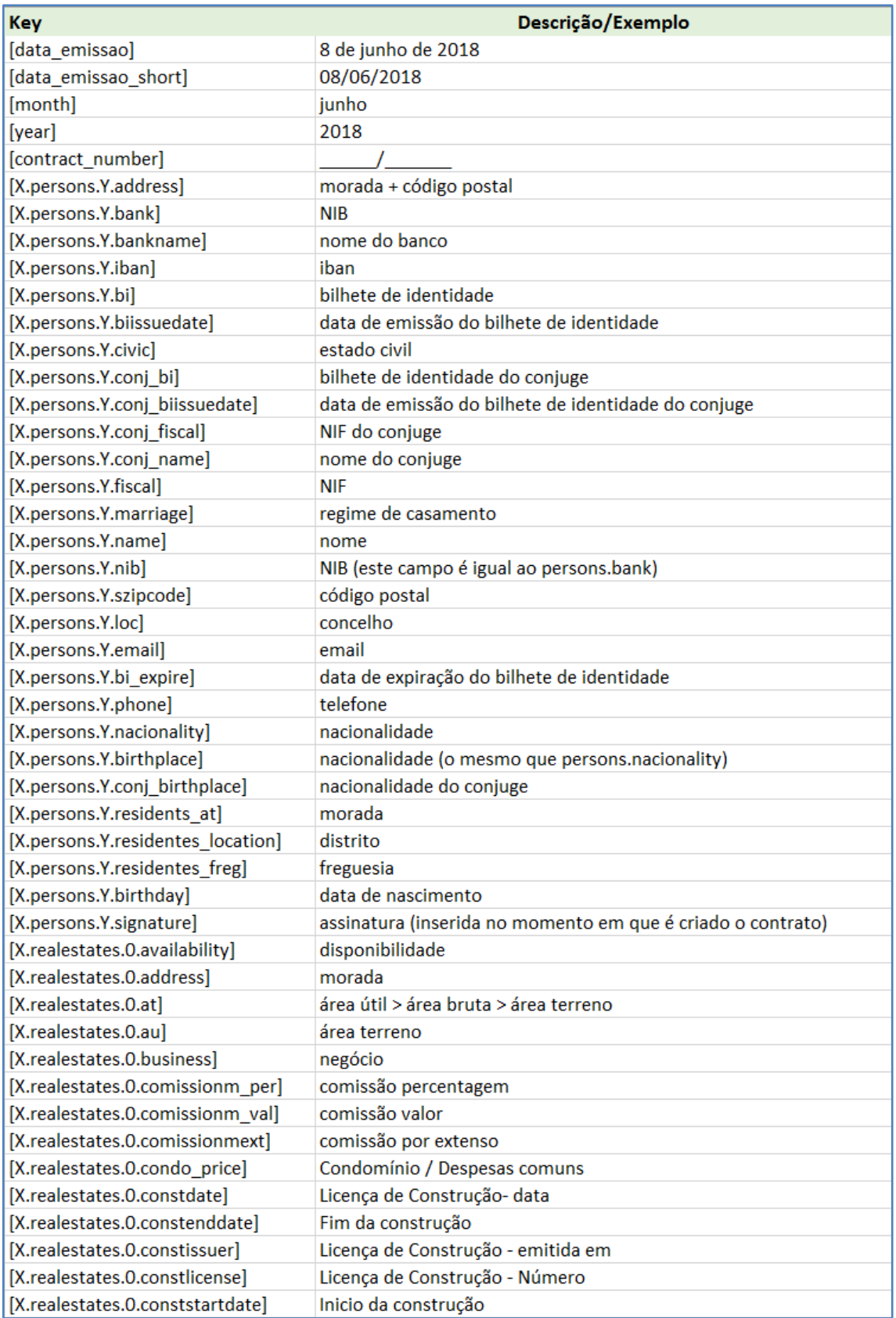

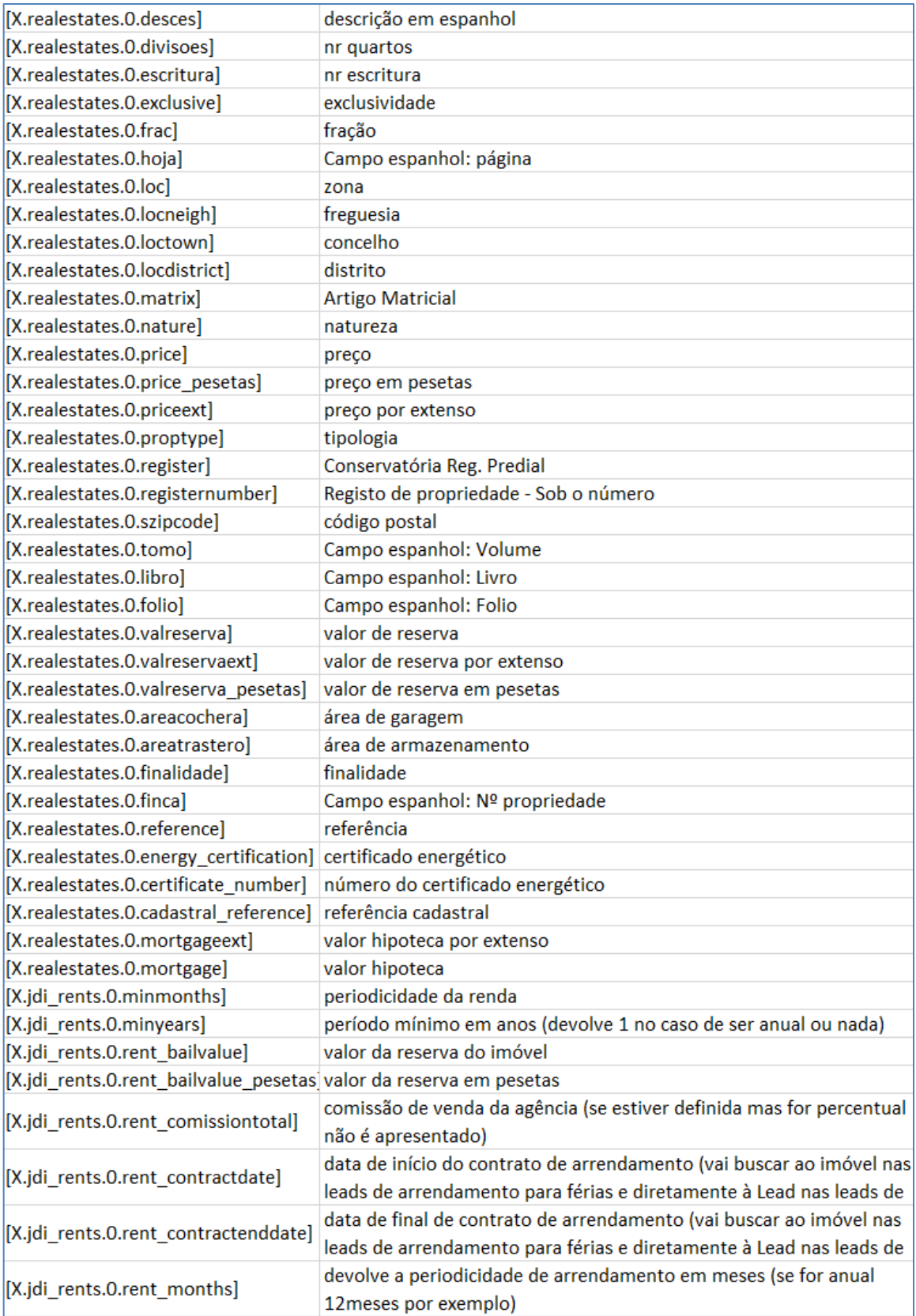

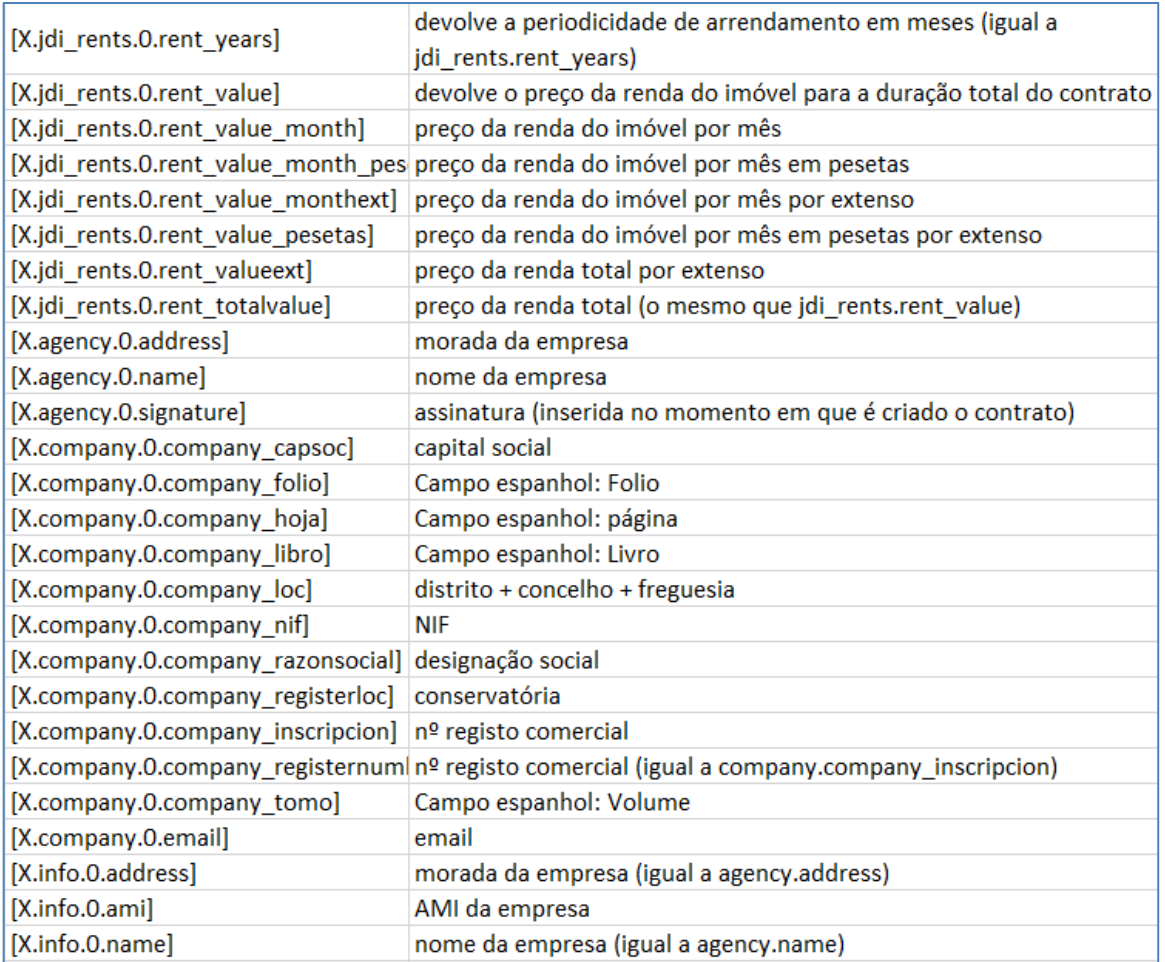

**NOTA:** O **X** é um número a começar no 1 que deve ser sempre diferente entre elementos diferentes. Ou seja, caso se pretenda referir a 2 pessoas diferentes num contrato, uma delas será [1.Persons.Y.Name] e a outra [2.Persons.Y.Name]. Este número nunca pode ser igual entre elementos diferentes (a partir do momento em que o 1 for usado uma vez, só pode voltar a ser usado para se voltar a referir a esse elemento.

- O **Y** é um número que apenas é relevantes nas persons:
- Se o **Y** for **1**, [X.Persons.1.Name], vai aparecer no eGO como Potencial Cliente
- Se o **Y** for **2**, [X.Persons.2.Name], é Proprietário:
- Caso **Y** seja **9**, [X.Persons.9.Name], irá aparecer no eGO como Procurador:

Após efetuar as retificações faça '**Gravar**', não faça '**Guardar Como**', se quiser editar o nome do documento, faça-o diretamente no ficheiro (botão direito do rato 'mudar o nome').

**4.** Agora basta carregar o documento no seu eGO. Para isso vá novamente a uma '**Oportunidade**' e aceda a '**Criar contrato**'

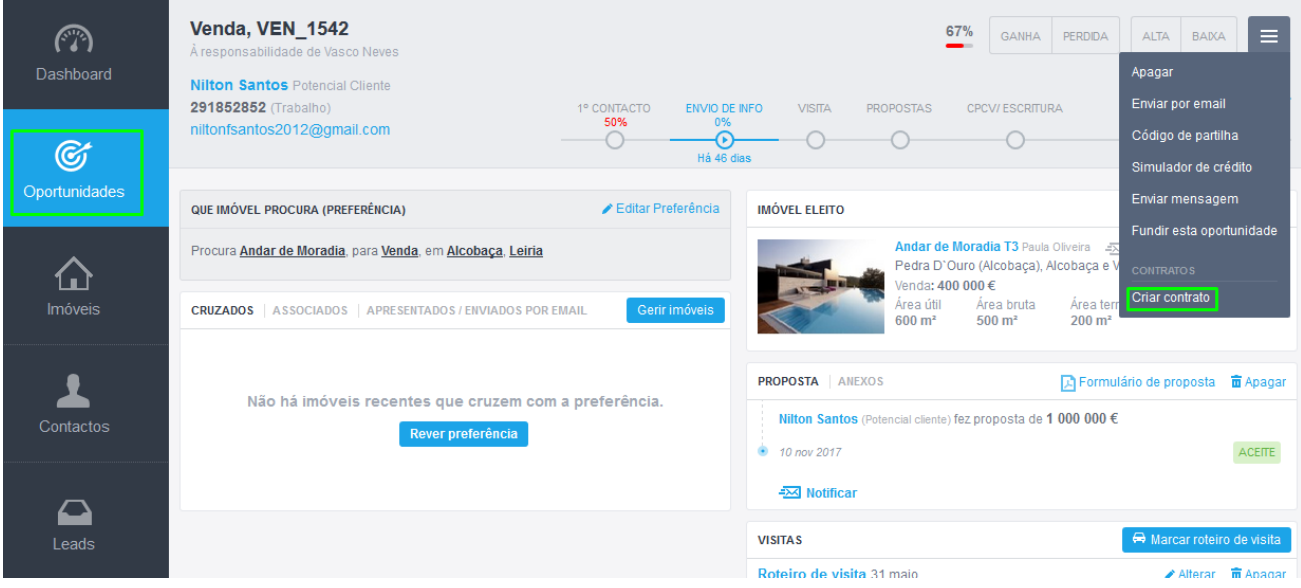

**5.** Faça o upload do contrato, que ficará logo disponível para utilização.

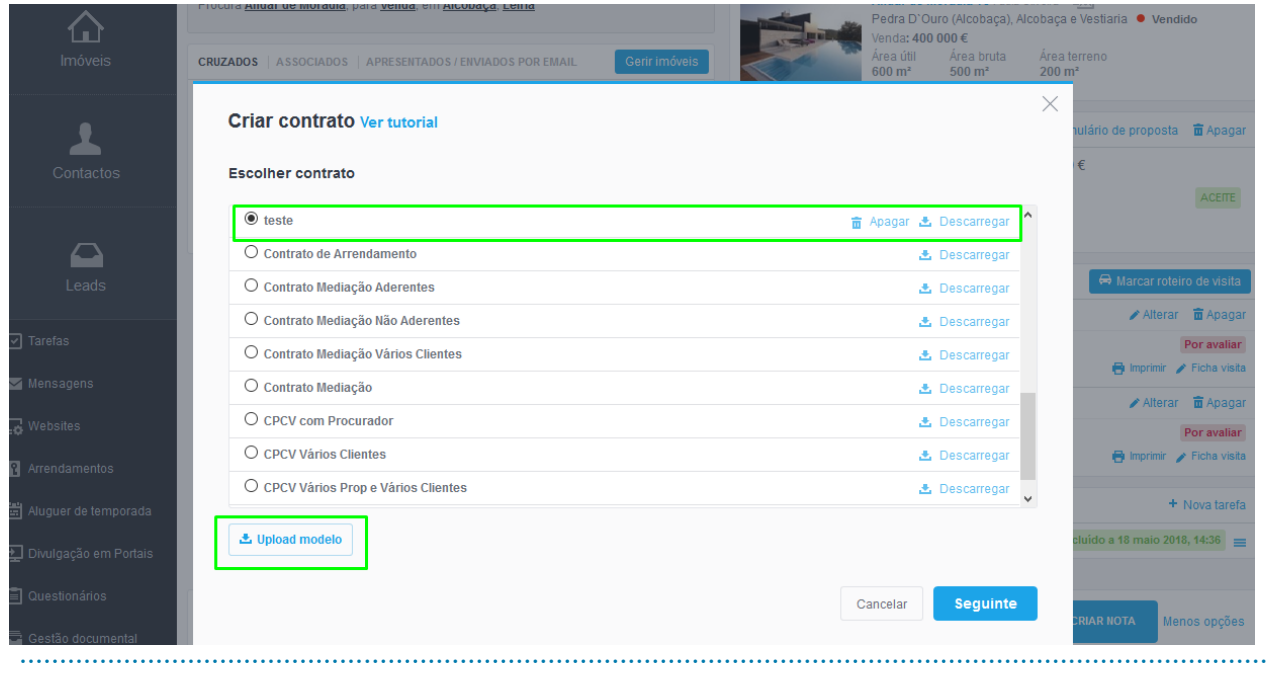

Saiba mais em: [http://academia.egorealestate.com](http://academia.egorealestate.com/)

**Questões:** [support@egorealestate.com](file://///storage/publico/Angelica%20Rivas/PDF/teste2/site/Academia-Passo%201/support@egorealestate.com)